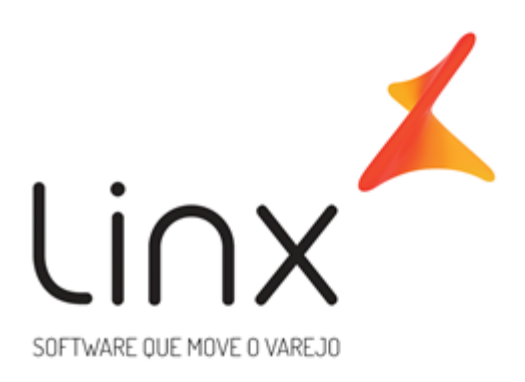

# **Preparação da retaguarda**

© 2010 - Linx Sistemas

**Equipe de Documentação [documentacao@linx.com.br](mailto:documentacao@linx.com.br)**

# **Preparação da retaguarda**

# **© 2010 - Linx Sistemas**

Este documento pode conter orientações para instalação ou utilização, conceitos e telas sobre o Produto Linx. A Linx não assume qualquer responsabilidade por omissões, conteúdos temporariamente desatualizados, materiais não mais disponíveis, mau uso, problemas e/ou erros resultantes do uso das informações nele contidas. Todas as informações previstas neste documento devem ser tratadas como informações confidenciais que podem ser utilizadas exclusivamente por colaboradores e clientes Linx.

Todos os direitos são reservados à Linx. A reprodução, no todo ou em parte, bem como qualquer utilização por outras empresas ou pessoas sem a prévia autorização escrita da Linx sujeita o infrator às penalidades previstas em lei.

Quaisquer observações ou dúvidas acerca do conteúdo podem ser enviadas ao Departamento de Documentação da Linx, pelo endereço: documentação@linx.com.br.

Impresso: julho 2017 em São Paulo - Brasil.

**Linx**

Rua Cenno Sbrighi, 170 - Prédio II. Água Branca - CEP 05036-010 São Paulo - SP F: +55.11.2103-2400 documentacao@linx.com.br www.linx.com.br

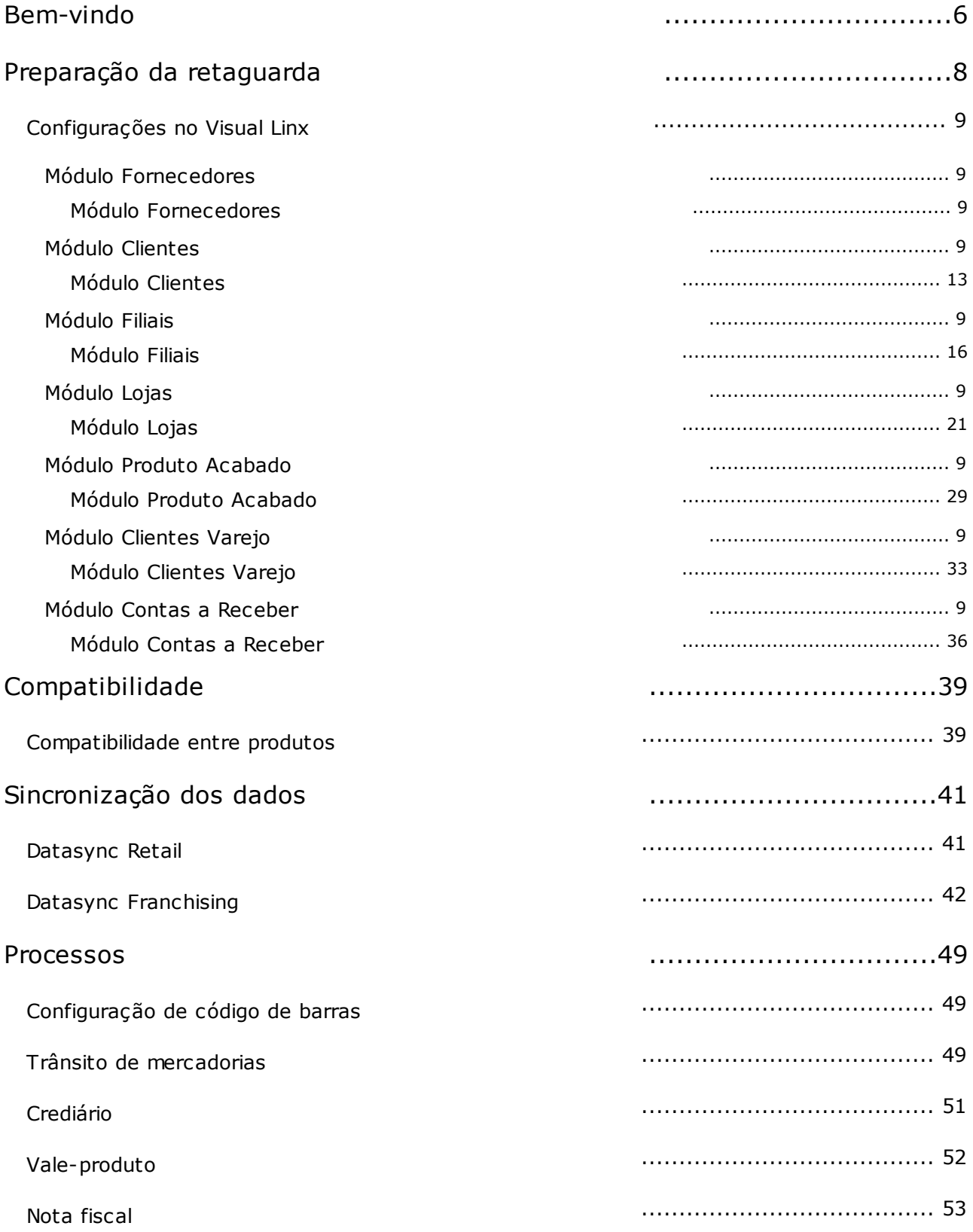

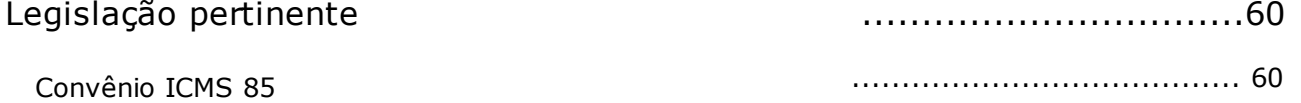

**Bem-vindo**

<span id="page-5-0"></span>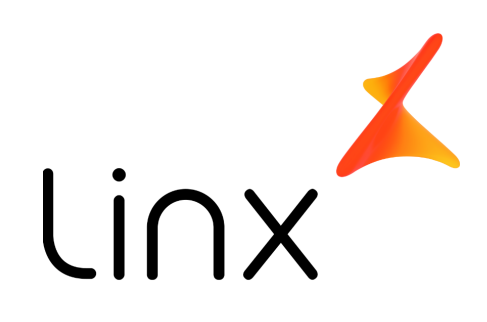

# **Configuraçõ**

# es

- Módulo [Fornecedores](#page-8-1)
- Módulo [Clientes](#page-12-0)
- [Módulo](#page-15-0) Filiais
- **[Módulo](#page-20-0) Lojas**
- Módulo Produtos [Acabados](#page-28-0)
- Módulo [Clientes](#page-32-0) Varejo
- [Módulo](#page-35-0) Contas a Receber

# Processos

- O [Configuração](#page-48-0) de Cód. **[Barras](#page-48-0)**
- O Trânsito de [Mercadorias](#page-48-1)
- <sup>O</sup> [Crediário](#page-50-0)
- [Vale-produto](#page-51-0)
- **Nota [Fiscal](#page-52-0)**
- Programa de [Fidelidade](#page-27-0)
- [Sincronização](#page-40-0) dos Dados

# **Operações**

[Legislação](#page-59-0) Pertinente

[Compatibilidade](#page-38-0) versões Retaguarda x [Loja](#page-38-0)

**Preparação da retaguarda**

# <span id="page-7-0"></span>Preparação da retaguarda para a Frente de Loja

A preparação da retaguarda é o pré-requisito fundamental para a operação das lojas que utilizam os módulos LinxPOS, LinxPOS Manager, LinxPOWS e LinxPOWS Manager.

Este documento tem como objetivo citar os cadastros básicos, tabelas de apoio e procedimentos necessários na retaguarda para que os módulos de Frente de Loja operem corretamente.

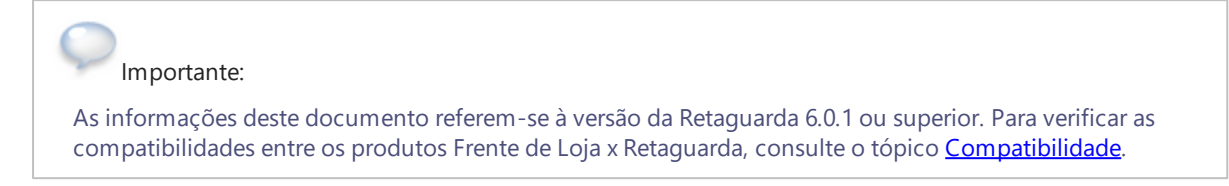

Configurações necessárias

- [Fornecedores](#page-8-1)
- [Clientes](#page-12-0)
- [Filiais](#page-15-0)
- [Lojas](#page-20-0)
- [Produto](#page-28-0) [Acabado](#page-28-0)
- [Clientes](#page-32-0) [Varejo](#page-32-0)
- [Contas](#page-35-0) [a](#page-35-0) [Receber](#page-35-0)

Sincronização dos dados

- [Datasync](#page-40-0) [Retail](#page-40-0)
- **[Datasync](#page-41-0) [Franchising](#page-41-0)**

# Legislação pertinente

[Convênio](#page-59-0) [ICMS](#page-59-0) [85](#page-59-0)

## Processos

- [Trânsito](#page-48-1) [de](#page-48-1) [mercadorias](#page-48-1)
- [Crediário](#page-50-0)
- [Vale-produto](#page-51-0)
- <span id="page-8-0"></span>[Nota](#page-52-0) [fiscal](#page-52-0)

# Configurações no Visual Linx

A configuração principal para a utilização dos módulos de Frente de Loja acontece na Retaguarda, por meio do Visual Linx, em que é necessário revisar os cadastros e as tabelas de apoio relacionadas.

Para facilitar o entendimento, o processo de configuração está dividido em módulos, de acordo com a seqüência de parametrização necessária, da seguinte forma:

- [Módulo](#page-8-1) [Fornecedores](#page-8-1)
- [Módulo](#page-12-0) [Clientes](#page-12-0)
- [Módulo](#page-15-0) [Filiais](#page-15-0)
- [Módulo](#page-20-0) [Lojas](#page-20-0)
- [Módulo](#page-28-0) [Produto](#page-28-0) [Acabado](#page-28-0)
- [Módulo](#page-32-0) [Clientes](#page-32-0) [Varejo](#page-32-0)
- <span id="page-8-1"></span>[Módulo](#page-35-0) [Contas](#page-35-0) [a](#page-35-0) [Receber](#page-35-0)

# Fornecedores

Para que seja possível configurar o módulo Filiais a fim de preparar a retaguarda para receber os dados da loja, é necessário realizar a seqüência de parametrização no módulo Fornecedores.

O principal objetivo desta parametrização é permitir a cópia das informações da filial de retaguarda para a criação de um fornecedor com os mesmos dados. Esta configuração terá impacto na geração de impostos das operações de transferência de mercadorias entre a retaguarda e a loja.

#### Tabelas de apoio

Todas as tabelas de apoio do módulo devem estar devidamente preenchidas. É necessário revisar os dados informados e incluir novos registros para permitir a realização de processos na loja.

Confira a seguir, as tabelas de apoio que devem ser revisadas no módulo Fornecedores para possibilitar o envio das informações à loja.

#### 001008 - Tipos de Fornecedores

Os tipos de fornecedores são definidos com a finalidade de classificar os registros. Quando a empresa fabrica produtos, é necessário cadastrar um tipo específico que classifique a filial de retaguarda como fornecedor de mercadorias para a filial loja, tornando possível a transferência de produtos entre as duas filiais.

## Procedimentos para incluir um tipo de fornecedor

- 1. Selecione a tela 001008 Tipo de Fornecedores.
- 2. Inclua o tipo de fornecedor 'Vendas' para classificar a filial retaguarda como fornecedor.
- 3. Clique no botão Salvar (F4).
- 001026 Subtipos de Fornecedores

Para cada tipo de fornecedor cadastrado no sistema, é necessário cadastrar também subtipos que serão utilizados para uma classificação mais específica dos registros.

## Procedimentos para incluir um subtipo de fornecedor

- 1. Selecione a tela 001026 Subtipos de Fornecedores.
- 2. Pesquise o tipo de fornecedor e inclua o subtipo de acordo com o exemplo a seguir:

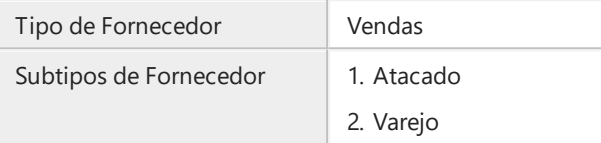

- 3. Clique no botão Salvar (F4).
- 001011 Condições de Pagamento para Compras e Entradas

Nesta tela devem ser cadastradas todas as condições de pagamento oferecidas pelos fornecedores.

Procedimentos para incluir condições de pagamento para compras e entradas

- 1. Selecione a tela 001011 Condições de Pagamento para Compras e Entradas.
- 2. Inclua o novo registro conforme exemplo a seguir:

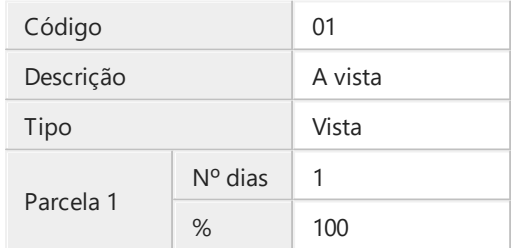

- 3. Clique no botão Salvar (F4).
- $\Box$  090001 Bancos

O sistema traz o cadastro de bancos por padrão, mas é necessário verificar se estão contemplados todos os bancos que serão utilizados pela empresa. Esta tela também é apresentada nos módulos: Fornecedores, Clientes, Contas a Receber, Contas a Pagar. É possível vincular as agências bancárias utilizadas pela empresa aos bancos cadastrados.

# Procedimentos para vincular uma agência bancária ao cadastro de bancos

- 1. Selecione a tela 090001 Bancos.
- 2. Pesquise o banco Bradesco (por exemplo).
- 3. Altere e inclua as informações conforme exemplo a seguir:

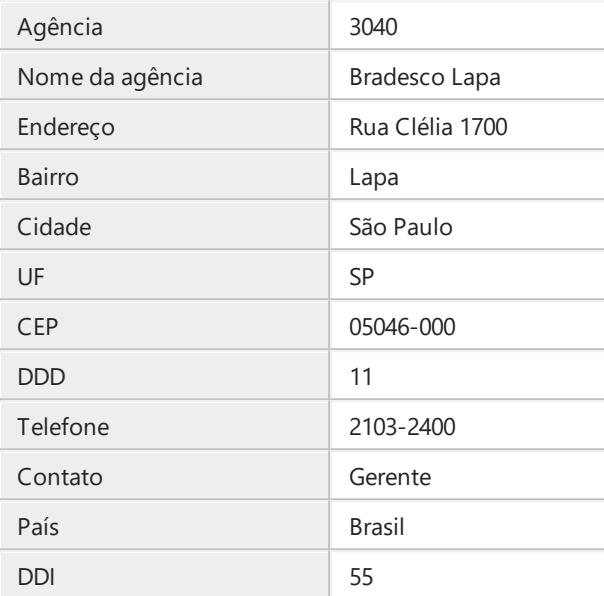

4. Clique no botão Salvar (F4).

# 004001 - Moedas

O cadastro padrão de moedas também é apresentado nos módulos Clientes, Filiais e Produtos Acabados, além de outros módulos que possuem rotinas financeiras. É necessário verificar se os cadastros contemplam todos os tipos de moedas utilizadas nas transações realizadas pela empresa.

## Procedimentos para verificar o cadastro de moedas

- 1. Selecione a tela 004001 Moedas.
- 2. Pesquise o todos os registros e observe as informações apresentadas.
- 3. As moedas R\$ e US\$ já vem cadastradas por padrão do sistema, mas é possível alterar as informações.
- 4. Se necessário, altere o registro conforme exemplo a seguir:

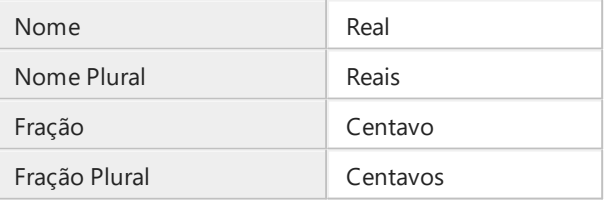

5. Clique no botão Salvar (F4).

## 001012 - Transportadoras

O cadastro de transportadoras deve contemplar todas as empresas e formas de transporte utilizadas para transferência de mercadorias entre a retaguarda e a loja.

Procedimentos para verificar o cadastro de transportadoras

- 1. Selecione a tela 001012 Transportadoras.
- 2. Pesquise o todos os registros e observe as informações apresentadas.

# Parâmetros do Módulo

Os parâmetros do módulo Fornecedores definirão informações padrão a serem utilizadas nos cadastros realizados, e devem ser previamente configurados conforme a política comercial da empresa.

A seguir, apenas serão abordados os parâmetros que influenciarão no fluxo de configurações para o correto funcionamento do LinxPOS.

014008 - Parâmetros do Módulo

Os parâmetros devem ser configurados no menu Tabela de Apoio do módulo Fornecedores, opção 014008 - Parâmetros do Módulo.

## Procedimentos para configuração dos parâmetros

- 1. No menu Tabelas de apoio, abra a tela 014008 Parâmetros do Módulo.
- 2. Revise e altere, se necessário, os parâmetros de acordo com a tabela:

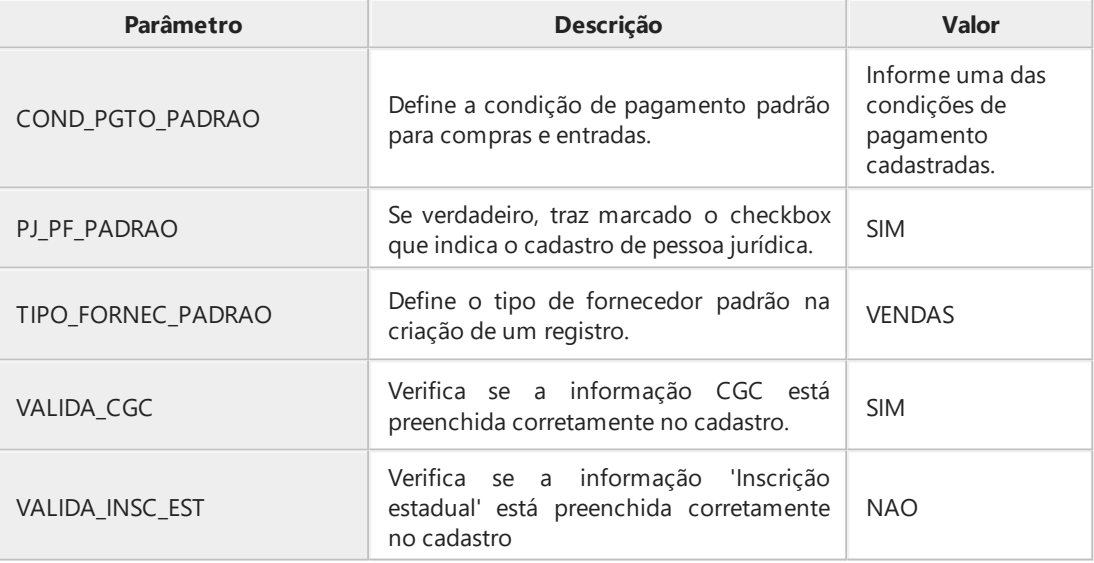

3. Clique no botão Salvar (F4).

# <span id="page-12-0"></span>**Clientes**

Antes de efetuar as configurações no módulo Filiais, é necessário ainda configurar os dados do módulo Clientes a fim de estabelecer padrões para a geração de registros.

Esta parametrização permite a cópia das informações da filial de loja para a criação de um cliente atacado com os mesmos dados. Esta configuração também terá impacto na geração de impostos das operações de transferência de mercadorias entre a retaguarda e a loja.

#### Tabelas de apoio

As tabelas de apoio devem ser revisadas e cadastradas se necessário, para permitir o correto funcionamento do módulo, bem como a troca de informações entre a retaguarda e a loja. Todas as tabelas devem estar corretamente preenchidas.

A seguir, serão abordadas apenas as tabelas de apoio que influenciam diretamente no envio das informações à loja.

001005 - Tipos de Clientes

Os tipos de clientes, assim como os tipos de fornecedores, têm a finalidade de classificar os registros. Quando a empresa fabrica produtos, é necessário cadastrar um tipo específico que classifique a filial loja como cliente atacado, tornando possível a transferência de produtos com a filial de retaguarda.

Procedimentos para incluir um tipo de cliente atacado

- 1. Selecione a tela 001005 Tipos de Clientes.
- 2. Inclua um tipo de cliente, conforme exemplo a seguir:

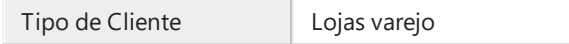

3. Clique no botão Salvar (F4).

001001 - Tipos de Bloqueios para Clientes

Os tipos de bloqueios para clientes identificam situações em que o cliente atacado é proibido de realizar suas compras, de acordo com as regras estabelecidas pela política comercial da empresa. É necessário revisar esta tabela de apoio e, se necessário, incluir um novo registro.

Procedimentos para incluir um tipo de bloqueio para cliente atacado

- 1. Selecione a tela 001001 Tipos de Bloqueios para Clientes.
- 2. Inclua um tipo de bloqueio para cliente, conforme exemplo a seguir:

Tipo de bloqueio para Cliente Financeiro

3. Marque o checkbox **Bloqueia crédito**.

- 4. Clique no botão Salvar (F4).
- 001003 Pontualidade para Clientes

A pontualidade para clientes auxilia na classificação dos registros. Os dados desta tela já vêm por padrão do sistema, mas é necessário revisá-los.

Procedimentos para alterar um tipo de pontualidade para cliente atacado

- 1. Selecione a tela 001003 Pontualidade para Clientes.
- 2. Altere o tipo de pontualidade, conforme exemplo a seguir:

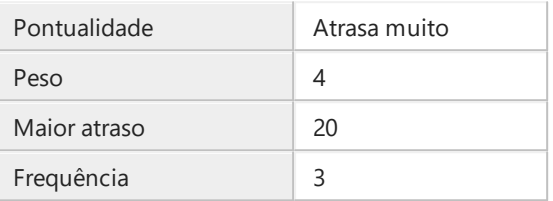

3. Clique no botão Salvar (F4).

#### 001017 - Condições de Pagamento para Vendas

Nesta tela devem ser cadastradas condições de pagamento que serão utilizadas nas vendas aos clientes atacado.

Procedimentos para incluir condições de pagamento para vendas

- 1. Selecione a tela 001017 Condições de Pagamento para Vendas.
- 2. Inclua uma nova condição de pagamento, conforme exemplo a seguir:

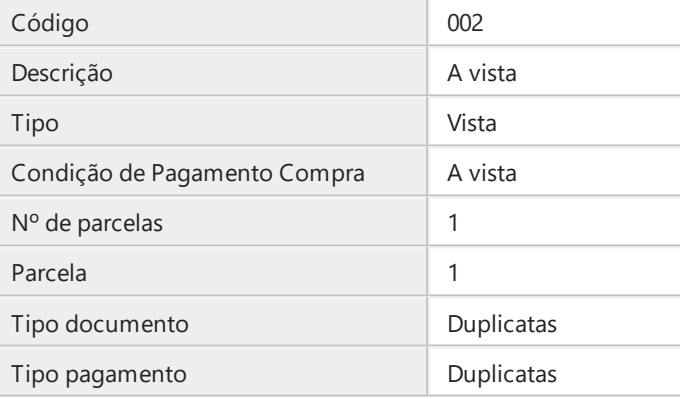

# Importante:

O tipo de documento é associado automaticamente ao tipo de pagamento correspondente ao clicar no botão Salvar (F4). Para que isso aconteça, é necessário que as informações estejam devidamente cadastradas na tela 009002 - Tipo de Documento, no módulo Contas a Receber.

- 3. Clique no botão Salvar (F4).
- 001009 Conceitos de Clientes

Os clientes atacado podem ser classificados de acordo com conceitos definidos pelas políticas comerciais da empresa. Os dados desta tela já vêm por padrão do sistema, mas podem ser alterados caso seja necessário.

Procedimentos para incluir um novo conceito de clientes

- 1. Selecione a tela 001009 Conceitos de Clientes.
- 2. Inclua o novo conceito de clientes conforme a tabela:

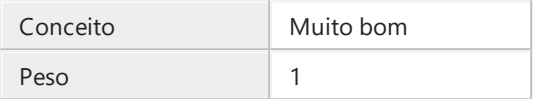

3. Clique no botão Salvar (F4).

## Parâmetros do Módulo

Os parâmetros do módulo Clientes definirão informações padrão a serem utilizadas nos cadastros realizados. É necessário que todas as informações apresentadas nesta tela sejam revisadas e configuradas de acordo com a política comercial da empresa usuária Linx.

A seguir, apenas serão abordados os parâmetros que influenciarão no fluxo de configurações para o correto funcionamento do LinxPOS.

014008 - Parâmetros do Módulo

Os parâmetros devem ser configurados no menu Tabela de Apoio do módulo Clientes, opção 014008 - Parâmetros do Módulo.

# Procedimentos para configuração dos parâmetros

- 1. No menu Tabelas de apoio, abra a tela 014008 Parâmetros do Módulo.
- 2. Revise e altere, se necessário, os parâmetros de acordo com a tabela:

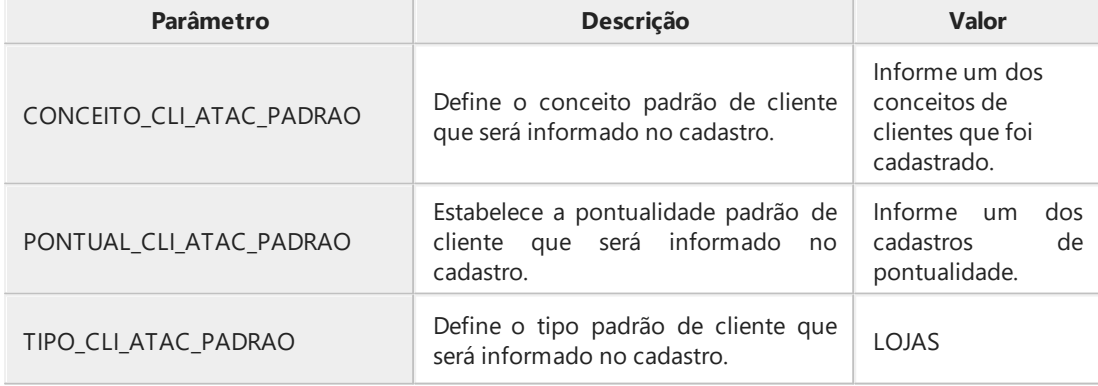

3. Clique no botão Salvar (F4).

# <span id="page-15-0"></span>Filiais

Após as configurações realizadas nos módulos Fornecedores e Clientes, é possível realizar uma das parametrizações mais importantes para a preparação da retaguarda: a configuração do módulo Filiais. Esta configuração terá impacto na geração de impostos nas operações de transferência de mercadorias entre a retaguarda e a loja.

#### Tabelas de apoio

As tabelas de apoio contém informações relevantes que são utilizadas como base e apoio para a realização de cadastros no sistema. É necessário revisar os dados informados e incluir novos registros para permitir a realização de processos na loja. Todas as tabelas de apoio do módulo devem estar corretamente preenchidas.

A seguir, serão abordadas apenas as tabelas de apoio que influenciam no envio de informações da retaguarda à loja.

As configurações de operação da loja são iniciadas pelo Cadastro de Filiais. É importante que as informações estejam completas e que sejam devidamente revisadas.

## 001030 - Tipos de Filiais

Os tipos de filiais funcionam como classificadores de registros, permitindo identificar as filiais de acordo com as suas operações. Para os processos de loja, é necessário que os tipos de filiais Matriz e Loja Varejo estejam cadastrados.

Procedimentos para incluir um tipo de filial

- 1. Selecione a tela 001030 Tipo de Filiais.
- 2. Inclua um tipo de filial, conforme exemplo a seguir:

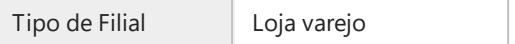

3. Clique no botão Salvar (F4).

## 001031 - Tabela de Países

A Tabela de países deve conter os cadastros de todos os países que a empresa mantêm relação de importação e exportação. Esta tela aparece nos módulos Filiais, Clientes, Fornecedores e Representantes.

Procedimentos para incluir um registro na tabela de países

- 1. Selecione a tela 001031 Tabela de Países.
- 2. Inclua um novo registro, conforme exemplo a seguir:

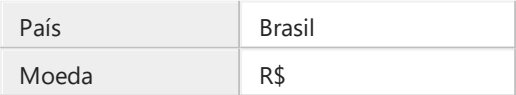

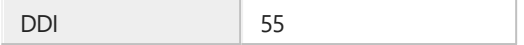

- 3. Os campos **Cód. País** e **Bloco Econômico** não são de preenchimento obrigatório.
- 4. Clique no botão Salvar (F4).
- 001004 Regiões de Venda

É possível classificar as lojas em diversas regiões de venda para envio diferenciado de produtos. A distribuição dos produtos para as lojas será feita pelo sistema de acordo com as informações cadastradas nesta tela, portanto, os cadastros devem contemplar todas as regiões atendidas pela empresa.

#### Procedimentos para incluir uma região de vendas

- 1. Selecione a tela 001004 Regiões de Venda.
- 2. Inclua um novo registro, conforme exemplo a seguir:

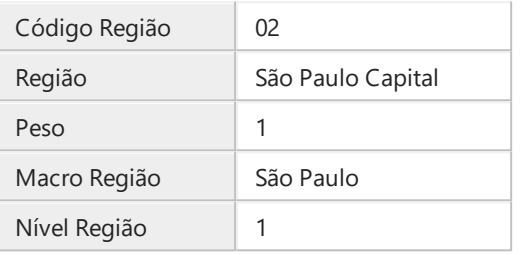

- 3. Clique no botão Salvar (F4).
- 001033 Referência Cruzada UF x ICMS

Nesta tela são apresentadas as diferentes alíquotas de ICMS para entrada e saída de mercadorias em cada estado. Os dados informados já vem por padrão do sistema. É necessário verificar se as informações estão de acordo com as alíquotas vigentes para cada estado.

### Procedimentos pesquisar a alíquota de ICMS no sistema

- 1. Selecione a tela 001033 Referência Cruzada UF x ICMS.
- 2. Utilize o botão Procura Registros (F12) para pesquisa.
- 3. Navegue entre os registros pesquisados e verifique se as informações estão corretas.
- 002017 Rede de Lojas

A empresa pode atuar em diversos segmentos de mercado, possuindo lojas diferenciadas. Nesta tela, é possível cadastrar redes de lojas que identifiquem todos os ramos de atuação da empresa.

Procedimentos para cadastrar uma rede de lojas

1. Selecione a tela 002017 - Rede de Lojas.

2. Inclua um novo registro, conforme exemplo a seguir:

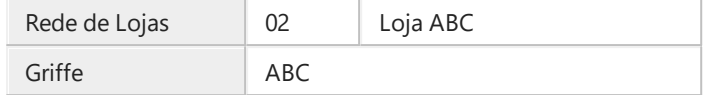

- 3. Ao clicar com o botão direito do mouse sobre o campo **Griffe**, o sistema preenche automaticamente os campos correspondentes de acordo com as informações cadastradas na tela 002005 - Griffes de Produtos Acabados.
- 4. Clique no botão Salvar (F4).

A nova rede de lojas foi cadastrada no sistema. Agora é possível informá-la para diferenciar as filiais cadastradas.

150014 - Estoque Ideal p/ Distribuição p/ Lojas

Nesta tela é possível definir grades mínimas de estoque de produtos para envio às lojas. Esta tela também consta nos módulos Expedição e Planejamento de Varejo. Os dados cadastrados influenciarão na distribuição dos produtos para as lojas.

Procedimentos para cadastrar uma grade de estoque ideal para distribuição

- 1. Selecione a tela 150014 Estoque Ideal p/ Distribuição p/ Lojas.
- 2. Inclua um novo registro, conforme exemplo a seguir:

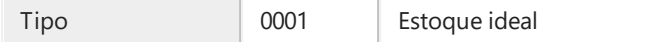

- 3. Na página **Filtros**, clique no botão **Inclusão de itens** para incluir os itens do estoque na página **Itens**.
- 4. Defina as quantidades ideais em estoque e a variação mínima para cada produto na página **Itens**.
- 5. Clique no botão Salvar (F4).

A nova definição de estoque atual foi cadastrada no sistema. Esta informação terá impacto na distribuição dos produtos para as lojas no módulo Planejamento de Varejo.

001034 - Cadastro de Empresas

A empresa pode escolher trabalhar com o conceito multi-empresas e cadastrar essas informações nesta tela. É necessário ter pelo menos uma empresa cadastrada, mesmo que o conceito não se aplique à política comercial adotada.

Procedimentos para efetuar o cadastro de empresas

- 1. Selecione a tela 001034 Cadastro de Empresas.
- 2. Inclua um novo registro, conforme exemplo a seguir:

Empresa 01 Empresa

3. Ao clicar com o botão direito do mouse no campo **Código Filial**, o sistema já sugere as filiais

cadastradas e preenche as informações complementares.

- 4. Inclua as filiais de matriz e loja cadastradas.
- 5. Clique no botão Salvar (F4).

# Cadastro de filiais - Parâmetros do módulo

Assim como as tabelas de apoio, é necessário que todos os parâmetros do módulo Filiais estejam devidamente configurados conforme a política comercial de cada empresa. Nesta etapa, serão abordados apenas os parâmetros que influenciam diretamente na troca de informações entre a retaguarda e a loja.

Os principais parâmetros deste módulo devem ser definidos na tela de cadastro de filiais (**001013 - Filiais**) ao incluir o registro de uma filial loja no sistema.

Atenção: É necessário que as lojas sejam cadastradas como filiais para garantir o controle fiscal e contábil pela retaguarda.

#### A seguir, observe a parametrização das filiais loja.

<span id="page-18-0"></span> $\Box$  001013 - Filiais

## Procedimentos para configurar uma filial loja

- 1. Selecione a tela 001013 Filiais.
- 2. Pesquise o registro da filial loja.
- 3. Na página outras informações, observe a configuração dos seguintes dados:

![](_page_18_Picture_640.jpeg)

![](_page_19_Picture_617.jpeg)

#### 4. Se necessário, altere as seguintes informações:

![](_page_19_Picture_618.jpeg)

5. Clique no botão Salvar (F4).

# Transformando filiais

Para integração e transferência de mercadorias entre a retaguarda e a loja, é necessário copiar os cadastros para criar um fornecedor e um cliente atacado, respectivamente. Nesta etapa, os módulos Fornecedores e Clientes já devem estar previamente configurados para permitir as novas configurações.

Estas parametrizações possibilitam a correta geração de impostos nas operações de transferência de mercadorias.

 $\Box$  Transformando a filial de retaguarda em fornecedor

Para que a filial de retaguarda possa enviar os produtos produzidos às filiais loja, é necessário criar um cadastro de fornecedor com os mesmos dados cadastrais utilizados no registro de filial.

As informações que foram configuradas no módulo Fornecedores permitem a cópia dos dados da filial para criar o registro da filial como um fornecedor.

### Como transformar a filial de retaguarda em fornecedor

- 1. Selecione a tela 001013 Filiais.
- 2. Pesquise o registro da filial de retaguarda.
- 3. Altere e marque o checkbox **Fornecedor**.
- 4. Clique no botão Salvar (F4).
- $\Box$  Transformando a filial loja em cliente

Para que a filial loja possa receber os produtos enviados pela retaguarda, é necessário criar um cadastro de cliente atacado com os mesmos dados cadastrais utilizados no registro de filial.

As informações que foram configuradas no módulo Clientes permitem a cópia dos dados da filial para criar o registro da filial como um cliente.

Procedimentos para transformar a filial loja em cliente atacado

- 1. Selecione a tela 001013 Filiais.
- 2. Pesquise o registro da filial loja.
- 3. Altere e marque o checkbox **Cliente atacado**.
- <span id="page-20-0"></span>4. Clique no botão Salvar (F4).

# Lojas

O módulo Lojas concentra as configurações mais importantes para o funcionamento do LinxPOS. É neste módulo que devem ser cadastradas as lojas varejo, os vendedores e todas as informações referentes às atividades que serão realizadas na loja.

Veja, a seguir, as tabelas de apoio, campos obrigatórios e outros procedimentos necessários para o cadastro de Lojas.

- **□** Tabelas de Apoio a serem cadastradas
	- **300016 - Tipos de Entradas e Saídas da Loja:** Esta informação será utilizada na Frente de Loja no momento das entradas e saídas de mercadorias do estoque, bem como nos processos de consignação no LinxPOWS. É necessário cadastrar tipos que identifiquem as entradas e saídas de produtos da loja, para controle gerencial.
	- **300009 - Tipos de Movimentação do caixa da loja:** Esta informação será utilizada na movimentação do Caixa da Loja. O sistema já traz por padrão alguns tipos de movimentação de caixa, mas é possível incluir novos tipos de acordo com as necessidades da loja.
	- **300025 - Tipos de reserva:** Quando o produto é reservado na loja ou retirado para uso consignado, é possível indicar o tipo da reserva que foi feita, para controle gerencial. Os tipos de reservas devem ser cadastrados de acordo com a política comercial da empresa. Esta informação será apresentada no momento da reserva ou consignação no LinxPOS Manager.
	- **003022 - Faixa de classificação fiscal para ICMS - Lojas:** Deve ser cadastrada toda faixa de classificação fiscal que tenha alíquota de ICMS diferenciada no momento da impressão do Cupom Fiscal. As alíquotas de ICMS são diferentes para cada estado, e é possível definir faixas de classificação fiscal diferentes para cada filial loja, variando conforme o estado.
	- **300069 - Motivos de cancelamentos de Venda:** Devem ser informados os motivos de cancelamento no frente de loja. Utilizado somente pelo Linx POS.
- Parâmetros do módulo

Os parâmetros do módulo Lojas devem ser configurados de acordo com as informações cadastradas nas tabelas de apoio, a fim de estabelecer alguns dados padrão no cadastramento de uma loja. É necessário que eles sejam previamente configurados conforme a política comercial da empresa.

A seguir, serão abordados apenas os parâmetros que influenciam diretamente no funcionamento do LinxPOS.

Os parâmetros do módulo Lojas estão disponíveis no menu Tabelas de Apoio/Tela 014008 - Parâmetros do módulo.

![](_page_21_Picture_653.jpeg)

#### Cadastros

#### Cadastro de vendedores de lojas varejo - Tela 300006

É necessário que exista pelo menos um vendedor cadastrado para que seja possível realizar as operações na loja.

![](_page_21_Picture_654.jpeg)

Formas de pagamento de Lojas varejo - Tela 300040

Todas as formas de pagamento utilizadas pela loja devem ser cadastradas e configuradas de acordo com a política comercial da empresa, tornando possível a realização das atividades na loja.

Informe:

- Descrição da forma de pagamento.
- Código (não é automático).
- Permite alterar na venda: Se marcado, a loja pode alterar data e tipo de pagamento.

![](_page_21_Picture_11.jpeg)

Os tipos de pagamento a seguir devem ser observados:

I - Cartão Crédito PDV - Deve-se criar uma forma de pagamento Cartão de Crédito, indicando este tipo de pagamento quando for utilizar o TEF.

K - Cartão de Débito PDV - Deve-se criar uma forma de pagamento Cartão de Débito, indicando este tipo de pagamento quando for utilizar o TEF.

Cadastro de Natureza de Operações de Lojas - Tela 300048

As naturezas de operação são utilizadas para identificar operações fiscais de entrada e saída de produtos dentro do sistema. É necessário cadastrar naturezas de operação que identifiquem os procedimentos na loja, como venda, troca e devolução.

Exemplo de cadastro de natureza de operação de Lojas:

Código 6102 de 1910 e 1920 de 1920 de 1920 de 1920 de 1920 de 1920 de 1920 de 1920 de 1920 de 1920 de 1920 de 1

![](_page_22_Picture_558.jpeg)

Observe o **módulo filtro**, que determina em que local está a natureza disponível.

![](_page_22_Picture_559.jpeg)

## Operações de Venda de Lojas Varejo - Tela 300008

Para possibilitar a realização de vendas na loja, é necessário cadastrar e configurar operações que identifiquem os procedimentos a serem utilizados.

![](_page_22_Picture_560.jpeg)

Observe os principais dados a serem configurados:

# **Página Formas de Pagamentos**

![](_page_22_Picture_561.jpeg)

# Atenção:

O limite de desconto informado para o gerente será o máximo permitido para qualquer operação de desconto na loja.

## Cadastro de Lojas Varejo - Tela 300068

Esta etapa permite cadastrar as lojas varejo e efetuar as configurações necessárias para a realização das atividades na loja, permitindo a integração correta dos dados. As informações configuradas nesta página podem ser visualizadas no LinxPOS Manager, opção **Configurações**.

É importante ressaltar que essas informações podem ser configuradas na Retaguarda, por meio dessa tela ou na opção Configurações do POS Manager, de acordo com a opção da empresa usuária Linx. Na sincronização entre Loja e Retaguarda pelo Datasync, os dados serão unificados.

# Principais campos e funcionalidades da tela

![](_page_23_Picture_881.jpeg)

![](_page_23_Picture_882.jpeg)

![](_page_23_Picture_883.jpeg)

![](_page_24_Picture_928.jpeg)

![](_page_24_Picture_929.jpeg)

![](_page_25_Picture_684.jpeg)

![](_page_25_Picture_685.jpeg)

<span id="page-25-0"></span>![](_page_25_Picture_686.jpeg)

![](_page_26_Picture_831.jpeg)

![](_page_26_Picture_1.jpeg)

Veja mais detalhes no tópico Senhas.

![](_page_26_Picture_832.jpeg)

![](_page_26_Picture_833.jpeg)

# Página **Rede**

Esta opção permite as configurações de servidores e bancos de dados a serem utilizados.

### Página **Permissões**

Nesta página são efetuadas as permissões para configurações. Quando o checkbox 'Altera na loja' estiver marcado, as opções apresentadas poderão ser alteradas no POS/POWS Manager. O sistema já traz marcado, por padrão, os parâmetros que poderão ser alterados.

## Página **Operações de venda**

Nesta página são configuradas as operações de venda que serão utilizadas na loja.

Exemplo:

Código: 01

Operação de Venda: Venda varejo

### <span id="page-27-0"></span>Cadastro de Programa de Fidelidade - 300082

Para que a loja acumule pontos para os clientes a cada venda realizada, é necessário efetuar o cadastro de um programa de fidelidade e configurá-lo de acordo com a política comercial da empresa.

# **Importante**

Para que seja possível atualizar o saldo de pontos, deve-se executar no banco de dados da Retaguarda a procedure LX\_LJ\_FIDELIDADE\_SALDO. É necessário criar um JOB de atualização que execute essa procedure no banco de dados diariamente; caso contrário, os pontos acumulados pelo cliente no cartão fidelidade serão apagados quando a loja iniciar um novo dia de vendas.

## Procedimentos

- 1. Em Lojas, selecione a tela 300082 Cadastro de Programa de Fidelidade.
- 2. Inclua os dados de acordo com as informações a seguir:

![](_page_27_Picture_755.jpeg)

3. Configure as fórmulas de pontuação e resgate de pontos conforme as informações a seguir:

#### **Fórmula Pontuação**

A fórmula de pontuação indica qual a porcentagem do valor pago pelo cliente na operação de venda que será revertida em pontos de bônus.

Exemplo:

@VALOR\_PAGO/2: Cada real pago valerá 0,5 ponto. Desta forma, se o valor total da venda for \$100, o cliente irá receber 50 pontos.

#### **Fórmula Resgate**

A fórmula de resgate de pontos indica a porcentagem de desconto que será concedida na venda, de acordo com os pontos adquiridos pelo cliente.

Exemplo:

@PONTOS/2: Cada ponto adquirido valerá \$0,50 em descontos. Desta forma, se a quantidade de pontos a ser resgatada for 10, o cliente receberá um desconto de \$5 no valor total da venda.

## **Exem plo**

Considerando as seguintes regras de pontuação:

- O valor pago pelo cliente será integralmente revertido em pontos.
- Cada ponto acumulado valerá \$0,50 em descontos na próxima venda.

As fórmulas devem ser informadas conforme segue:

![](_page_28_Picture_642.jpeg)

4. Na área inferior da tela, informe os dados referentes à operação de venda, da seguinte forma:

![](_page_28_Picture_643.jpeg)

<span id="page-28-0"></span>5. Clique no botão **Salvar (F4)**.

# Produto acabado

Após efetuar as configurações necessárias no módulo Filiais, é necessário realizar a sequência de parametrizações no módulo Produtos Acabados. As configurações realizadas neste módulo permitirão o envio dos produtos às lojas via Datasync.

#### Tabelas de apoio

Para efetuar as parametrizações neste módulo, é necessário que todas as tabelas de apoio estejam previamente preenchidas. Os dados informados terão impacto principalmente na geração de impostos sobre entrada e saída de mercadorias nas operações de transferência entre a retaguarda e a loja.

A seguir, serão abordadas apenas as tabelas de apoio que influenciam no envio de dados dos produtos à loja.

003006 - Classificações Fiscais e IPI

A tabela de classificações fiscais indica as tributações que devem ser aplicadas a cada tipo de mercadoria comercializada. Estas informações devem ser buscadas junto ao contador da empresa e cadastradas, pois serão impressas nas Notas Fiscais emitidas e registradas no histórico fiscal.

#### Procedimentos para incluir uma classificação fiscal

- 1. Selecione a tela 003006 Classificações Fiscais e IPI.
- 2. Inclua uma classificação fiscal, conforme exemplo a seguir:

![](_page_29_Picture_580.jpeg)

3. Clique no botão Salvar (F4).

#### 003003 - Coleções

Todas as coleções que a empresa utiliza devem ser cadastradas no sistema. Estas informações influenciarão na programação de entregas e distribuição dos produtos às lojas.

#### Procedimentos para incluir uma coleção no sistema

- 1. Selecione a tela 003003 Coleções.
- 2. Inclua uma nova coleção, conforme exemplo a seguir:

![](_page_29_Picture_581.jpeg)

#### 4. Marque o checkbox **Envia Loja Varejo**.

# Importante:

1. Caso os campos **Data Início** e **Data Final** sejam preenchidos, os produtos vinculados à coleção cadastrada serão enviados à loja apenas no período vigente da coleção.

2. Os produtos que pertencem à coleção cadastrada só serão enviados à loja via Datasync se o checkbox **Envia Loja Varejo** estiver marcado; caso contrário, os itens não constarão no pacote de envio de informações.

5. Clique no botão Salvar (F4).

002019 - Status do Produto

As informações cadastradas nesta tela classificam os produtos conforme sua situação de produção. É necessário que exista um status do tipo Liberado e que ele seja informado na tela de cadastro dos produtos que serão enviados à loja.

Procedimentos para incluir um novo status no sistema

- 1. Selecione a tela 002019 Status do Produto.
- 2. Inclua um novo status, conforme instruções a seguir:

![](_page_30_Picture_605.jpeg)

- 3. Clique no botão Salvar (F4).
- 002007 Tabelas de Preços de Produtos Acabados

Devem ser cadastradas tabelas de preço para os produtos acabados, obrigatoriamente. Todos os produtos a serem enviados para as lojas deverão estar vinculados à tabela de preços de custo e de varejo.

Procedimentos para incluir uma nova tabela de preços no sistema

- 1. Selecione a tela 002007 Tabelas de Preços de Produtos Acabados.
- 2. Inclua uma nova tabela de preços, conforme exemplo a seguir:

![](_page_30_Picture_606.jpeg)

3. Marque os seguintes checkboxs:

![](_page_30_Picture_607.jpeg)

4. Clique no botão Salvar (F4).

#### Parâmetros do Módulo

Os parâmetros do módulo Produtos Acabados estabelecem informações padrão que influenciam principalmente, no envio dos produtos à loja via Datasync. É necessário que todos eles sejam previamente configurados conforme a política comercial da empresa, assim como as tabelas de apoio.

A seguir, confira os parâmetros que influenciarão no funcionamento do LinxPOS.

#### 014008 - Parâmetros do Módulo

Os parâmetros devem ser configurados no menu Tabela de Apoio do módulo Produtos Acabados, opção 014008 - Parâmetros do Módulo.

Procedimentos para configuração dos parâmetros

- 1. No menu Tabelas de apoio, abra a tela 014008 Parâmetros do Módulo.
- 2. Revise e altere, se necessário, os parâmetros de acordo com a tabela:

![](_page_31_Picture_595.jpeg)

3. Clique no botão **Salvar (F4)**.

#### Cadastro de Produtos Acabados

Para que os produtos acabados sejam enviados à loja via Datasync, é necessário realizar configurações nos cadastros a fim de permitir o envio de todas as informações corretamente. Confira, a seguir, todas as configurações que devem ser efetuadas no cadastro de produtos.

002006 - Produtos Acabados

Procedimentos para configurar os dados no cadastro de produtos acabados

- 1. Selecione a tela 002006 Produtos Acabados.
- 2. Revise e altere, se necessário, os dados de acordo os exemplos a seguir:

**Página Produtos**

![](_page_32_Picture_694.jpeg)

3. Clique no botão **Salvar (F4)**.

Agora que todas as configurações no módulo Produtos Acabados já foram feitas, é possível parametrizar os outros módulos e seguir com a preparação da retaguarda.

# <span id="page-32-0"></span>Clientes varejo

As informações configuradas no módulo Clientes Varejo permitirão o cadastramento de clientes na loja de acordo padrões definidos pela retaguarda, bem como a troca de dados entre as filiais. É necessário que este módulo esteja devidamente configurado para que seja possível cadastrar clientes por meio da loja.

# Tabelas de apoio

As tabelas de apoio deste módulo têm a funcionalidade de definir padrões para a classificação dos clientes varejo cadastrados. O preenchimento das tabelas de apoio permite a troca de informações entre a retaguarda e a loja. Portanto, é necessário que todas elas estejam preenchidas corretamente.

A seguir, serão abordadas apenas as tabelas de apoio que têm influência direta no envio das informações à loja.

300002 - Tipo de Cliente de Varejo

Para classificar os registros de cliente varejo, é necessário cadastrar tipos de cliente, que serão informados no momento de cadastro na loja.

# Procedimentos para incluir um novo tipo de cliente varejo

- 1. Selecione a tela 300002 Tipo de Cliente de Varejo.
- 2. Inclua um novo tipo, conforme exemplo a seguir:

![](_page_33_Picture_583.jpeg)

- 3. Clique no botão Salvar (F4).
- 300004 Tipo de Bloqueio para Cliente de Varejo

Quando o cliente excede o seu limite de crédito na loja ou atrasa um pagamento, é possível bloqueá-lo para que ele não mais realize compras até que suas dívidas estejam quitadas.

Procedimentos para incluir um novo tipo de bloqueio para cliente varejo

- 1. Selecione a tela 300002 Tipo de Cliente de Varejo.
- 2. Inclua um novo tipo, conforme exemplo a seguir:

![](_page_33_Picture_584.jpeg)

- 3. Clique no botão Salvar (F4).
- 300001 Conceito de Cliente de Varejo

Os conceitos para clientes varejo já vem cadastrados por padrão do sistema, mas é possível modificá-los e também incluir um novo registro, caso necessário.

Procedimentos para incluir um novo conceito de cliente varejo no sistema

- 1. Selecione a tela 300001 Conceito de Cliente de Varejo.
- 2. Inclua um novo tipo, conforme exemplo a seguir:

Conceito Muito bom

3. Clique no botão Salvar (F4).

## Parâmetros do Módulo

Os parâmetros do módulo Clientes Varejo podem ser configurados em outros módulos pois tem a função de

informar dados básicos na efetuação do cadastro do cliente. Todos eles devem ser previamente configurados conforme a política comercial da empresa, assim como as tabelas de apoio.

Confira a seguir, os parâmetros fundamentais deste módulo para o correto funcionamento do LinxPOS.

014008 - Parâmetros do Módulo

Os parâmetros devem ser configurados no menu Tabela de Apoio do módulo Clientes Varejo, opção 014008 - Parâmetros do Módulo.

### Procedimentos para configuração dos parâmetros

- 1. No menu Tabelas de apoio, abra a tela 014008 Parâmetros do Módulo.
- 2. Revise e altere, se necessário, os parâmetros de acordo com a tabela:

![](_page_34_Picture_685.jpeg)

### 300005 - Cadastros de Clientes Varejo

O cadastramento dos clientes varejo, além de ser realizado pela loja, pode ser feito também pela retaguarda, por meio da tela **300005 - Cadastros de Clientes Varejo.** É possível incluir e alterar um cadastro efetuado na loja para efetuar configurações que não podem ser realizadas na loja.

Veja, a seguir, como alterar pela Retaguarda os dados de clientes cadastrados pela loja.

#### Procedimentos

- 1. Selecione a tela 300005 Cadastros de Clientes Varejo.
- 2. Pesquise um registro.
- 3. Revise e altere os dados conforme a tabela:

#### **Página Dados Cadastrais**

Os dados encontrados nesta página são as informações que foram cadastradas pela loja. É possível fazer alterações pela retaguarda, e enviá-las à loja via DataSync.

#### **Página Características**

Os dados desta página também são encontrados no LinxPOS, onde podem ser apenas consultados. A alteração é feita somente através da retaguarda.

#### **Página Cheques**

Nesta página podem ser visualizados os dados referentes aos cheques emitidos pelo cliente varejo

pesquisado. Estes dados aparecerão após integração da loja com a retaguarda.

#### **Página Dependentes**

É possível cadastrar dependentes para os clientes cadastrados.

#### **Página Contatos Relacionados**

É possível cadastrar contatos relacionados ao cliente cadastrado.

<span id="page-35-0"></span>4. Clique no botão Salvar (F4).

# Contas a receber

As configurações executadas no módulo Contas a Receber influenciam diretamente no fluxo financeiro e fiscal das atividades realizadas na loja e nas transações com a retaguarda, gerando títulos a receber e informações contábeis.

#### Tabelas de apoio

Para efetuar as configurações referentes ao LinxPOS, é necessário que todas as tabelas de apoio do módulo estejam corretamente preenchidas, pois elas influenciarão principalmente nas operações de pagamento na loja e integração com a retaguarda.

A seguir, serão abordadas apenas as tabelas de apoio que interferem diretamente no funcionamento do LinxPOS.

095010 - Administradora de Cartão

Para efetuar vendas com pagamento por meio de cartões de débito e crédito, é necessário cadastrar as administradoras de cartão com as quais a loja trabalha.

Procedimentos para cadastrar uma administradora de cartão:

- 1. Selecione a Tabela de Apoio 095010 Administradora de Cartão.
- 2. Inclua uma administradora de cartão, conforme exemplo a seguir:

![](_page_35_Picture_509.jpeg)

3. Na área inferior, informe os dados apresentados conforme sugestão a seguir:

![](_page_36_Picture_399.jpeg)

- 4. Clique no botão Salvar (F4).
- 009092 Rede de Administradora de Cartão

O cadastro de rede de administradoras de cartão permite identificar os estabelecimentos que utilizam os serviços da administradora.

### Procedimentos para cadastrar uma administradora de cartão

- 1. Selecione a Tabela de Apoio 009092 Rede de Administradora de Cartão.
- 2. Inclua uma nova rede de administradora de cartão, conforme exemplo a seguir:

![](_page_36_Picture_400.jpeg)

4. Clique no botão Salvar (F4).

## Parâmetros do Módulo

Os parâmetros do módulo Contas a Receber devem ser previamente configurados de acordo com a política comercial de cada empresa e influenciam principalmente no fluxo de atividades financeiras e fiscais efetuadas pela retaguarda.

Para o funcionamento do LinxPOS, não é necessário configurar nenhum parâmetro específico neste módulo.

**Compatibilidade**

# <span id="page-38-0"></span>Compatibidade entre produtos Retaguarda x Loja

Neste tópico abordaremos as compatibilidades entre as versões de Retaguarda x Loja.

Aconselhamos consultar esta tabela antes de atualizar as versões, aplicar builds ou enviar Datasync.

![](_page_38_Picture_151.jpeg)

**Sincronização dos dados**

# <span id="page-40-0"></span>Datasync Retail

Após todas as configurações e cadastros realizados na matriz, as atualizações devem ser enviadas para a loja, por meio do Datasync Retail , aplicativo que tem como objetivo a troca de dados entre Retaguarda e Loja.

# Dicas:

- O processo de envio e recebimento de atualização deve ser diário.
- O Datasync Retail deve ser instalado tanto na loja quanto na matriz.

Na sincronização entre Retaguarda (Matriz) e Loja, ocorrem interligações entre os seguintes processos:

- Mapa Resumo: Integração com o módulo fiscal, em que é lida a memória fiscal do ECF obtendo todos os dados contidos na redução Z e armazenando-os na retaguarda para apresentação de dados fiscais e apuração de impostos.
- Venda de Loja POS/POWS Obtenção de todas as informações financeiras e de produtos vendidos nas lojas integrando-os com o Financeiro/Contábil na retaguarda (cheques a receber, cartões de crédito ou débito, duplicatas a receber, avisos de débito ou crédito, valores em moeda nacional e/ou estrangeira).
- Recebimento Entrada de Notas Fiscais (compras, retornos, entrada de remessas, devolução de venda, entradas por transferência, etc).
- Faturamento Saída de Notas Fiscais (vendas, saídas por retorno, remessas, devolução de compra, saídas por transferência, etc).
- Caixa de Lojas Integração contábil dos movimentos de caixa (despesas) efetuados pela loja.

# **A Matriz manda e a Loja recebe todas as informações de:**

- Todos os cadastros básicos de loja;
- Todas as tabelas de apoio de Loja e clientes varejo;
- Todos os produtos e tabelas de preço que estão marcados como envia varejo;
- As atualizações de cadastro de clientes que foram cadastros na Matriz ou outras lojas.

#### **A Loja manda e a Matriz recebe:**

Todas as vendas, cadastros, entradas e saídas de mercadorias.

#### Principais campos

![](_page_40_Picture_772.jpeg)

![](_page_41_Picture_551.jpeg)

# <span id="page-41-0"></span>Datasync Franchising

Após todas as configurações e cadastros realizados no franqueado, as atualizações devem ser enviadas para as franquias, por meio do Datasync Franchising, aplicativo que tem como objetivo a troca de dados entre Franqueador e Franqueado.

## Principais recursos

## Para o franqueador

- Enviar e receber atualizações da sua rede de franquias.
- Enviar e receber movimentos da loja.

## Para a franquia

Enviar e receber atualizações do franqueador.

## Modelos de Franquias

1. Modelo 1: A Franquia é um cliente

Neste modelo, o franqueador emite uma nota de venda para a franquia e não tem controles gerenciais da loja da franquia.

- Envia, por meio do Datasync Franchising, apenas os cadastros de produtos, tabelas de preços e algumas  $\bullet$ tabelas básicas para inicio dos cadastros.
- Controla as informações gerenciais sintéticas de vendas e estoque por meio das consultas: 300047, 300049 e 300050.
- 2. Modelo 2: A Franquia é um cliente e uma filial

Este modelo é utilizado por franquias que trabalham com trânsito.

Veja as operações necessárias na Retaguarda para este modelo de franquia.

- Cadastrar a franquia como cliente e como filial.
- Cadastrar a filial como loja varejo (300068).
- O franqueador emite uma nota de saída (venda) para a franquia e a saída gera uma entrada automática no estoque da franquia.
- A franquia recebe, pelo Datasync Franchising, os cadastros de produtos, tabelas de preços, tabelas básicas e a nota fiscal de entrada, evitando a digitação manual.
- Controla as informações gerenciais sintéticas de vendas e estoque por meio das consultas: 300047, 300049 e 300050.
- 3. Modelo 3: A Franquia é um cliente, filial e loja

Neste modelo, o franqueador controla a franquia como uma loja própria.

Veja as operações necessárias na Retaguarda para este modelo de franquia.

- Cadastrar a franquia como cliente atacado, filial e lojas varejo.
- Criar os parâmetros:
	- OPERACAO\_VENDA\_PADRAO
	- **.** CLIENTE VAREJO FRANQUIA
	- **FORMA PGTO FRANQUIA**
	- VENDEDOR\_FRANQUIA
	- CODIGO\_TAB\_PRECO\_FRANQUIA
	- ADMINISTRADORA\_FRANQUIA
	- TIPO\_ENTRADA\_FRANQUIA
	- TIPO\_SAIDA\_FRANQUIA
	- LANCAMENTO\_CAIXA\_FRANQUIA (LOJA\_CAIXA\_TIPOS)
- 4. Modelo 4: A Franquia trabalha como se fosse uma loja própria

Veja as operações necessárias na Retaguarda para este modelo de franquia.

- Cadastrar a franquia como cliente atacado, filial e lojas varejo
- O franqueador emite uma nota de saída (venda ou transferência) para a franquia. Pode optar por trabalhar com trânsito.
- Todos os cadastros básicos são realizados pelo franqueador: Formas de pagamento, Operações de vendas, Vendedores, Naturezas de operações, Lojas varejo.
- A troca de informações é realizada pelo Datasync Retail.

Cadastros que devem ser realizados e revisados para os modelos de franquia 1, 2 e 3.

1. Tela 002007 - Tabela de preços de produtos acabados

As tabelas de preços que serão enviadas para a franquia devem ter os checkboxs **Ativo** e **Envia Representante** marcados.

# 2. Tela 003003 - Coleções

As coleções dos produtos devem ter o checkbox **Envia Representante** marcado.

- 3. Tela 002006 Cadastro de Produtos
	- Na página Produtos, o campo **Status atual** deve estar como **Liberado**.

![](_page_43_Picture_4.jpeg)

O status do produto é cadastrado pela tela 002019 – Tabela de apoio do módulo de Produto Acabado. Se necessário, ajuste o campo Tipo Status configurando as colunas apresentadas.

- Na página Código de Barras, o produto deve estar configurado para **código de barras**.
- Na página Tabela de Preços, a tabela de preço deve estar vinculada ao produto.
- Na página Complemento, deve estar marcado o checkbox **Envia Representante**.
- 4. Utilize o Datasync Franchising para troca de atualizações entre franqueador e franqueado.

Como configurar uma franquia modelo 1

# Retaguarda: Franqueador

1. Tela 001005 - Tipos de Clientes

Criar um tipo de cliente Franquia.

2. Tela 001015 - Clientes

Cadastrar a franquia como cliente atacado.

#### Na pasta **Outras Informações**, informe:

- Tabela de preço que será utilizada, pois será o preço de custo da franquia para calcular a rentabilidade,
- Matriz cliente (a própria).
- Tipo de cliente: 06-Franquia

Na pasta **Ctrl. Especiais**, marque o checkbox **Indica Franquia**.

- 3. Utilize o Datasync Franchising com o parâmetro **Gravar os dados completos de vendas de franqueados = Não**.
- 4. As vendas realizadas na franquia serão visualizadas pela telas 300047,300049 e 300050.

Como configurar uma franquia modelo 2

1. Tela 001005 - Tipos de Clientes

Criar um tipo de cliente Franquia.

2. Tela 001015 - Clientes

Cadastrar a franquia como cliente atacado.

#### Na pasta **Outras Informações**, informe:

- Tabela de preço que será utilizada, pois será o preço de custo da franquia para calcular a rentabilidade,
- Matriz cliente (a própria).
- Tipo de cliente: 06-Franquia

Na pasta **Ctrl. Especiais**, marque o checkbox **Indica Franquia**.

- 3. Transformar o cadastro de cliente atacado como filial, na tela 001013.
- 4. Tela 001030 Tipos de Filiais

Criar uma filial tipo Franquia.

5. Tela 001013 - Cadastro de Filiais

Para gerar o trânsito, deixe desmarcado o checkbox Não gerar entrada automática para faturamentos e transferências para esta filial.

Vincule o tipo de filial Franquia no campo Tipo Filial.

6. 300068 - Cadastro de Lojas Varejo

Crie um cadastro de loja varejo para utilização do trânsito.

Como configurar uma Franquia Modelo 3

1. Tela 001005 - Tipos de Clientes

Criar um tipo de cliente Franquia.

2. Tela 001015 - Clientes

Cadastrar a franquia como cliente atacado.

Na pasta **Outras Informações**, informe:

- Tabela de preço que será utilizada, pois será o preço de custo da franquia para calcular a rentabilidade.
- Campo **Matriz cliente** quando a franquia tiver mais de uma loja.

#### Exemplo:

Imagine três franquias com o mesmo proprietário. Para isto, amarre, no campo Matriz cliente das três lojas a franquia principal. Este recurso facilita o envio de Datasync, pois é possível enviar um único Datasync Franchising para a filial que está vinculada no campo Matriz Cliente.

- 3. Transforme o cadastro de cliente atacado em filial, na tela 001013.
- 4. Tela 001030 Tipos de Filiais

Criar uma filial tipo Franquia.

- 5. Criar na tabela TIPOS PGTO o tipo Z-RECEBIDO DE FRANQUIA se for utilizar o parâmetro (Substituir os tipos de pagamentos das vendas por 'Recebido de Franquia'.) como verdadeiro.
- 6. Criar os parâmetros a seguir (Tela 0140005), caso queira substituir as tabelas de apoio da franquia por uma padrão, que deve estar no campo **valor atual** de cada parâmetro.
- 7. Para cada parâmetro criado, deve ser cadastrado na tela respectiva o valor atual que será utilizado no parâmetro. Vamos verificar um exemplo da tela 300008 com o parâmetro OPERAÇÃO\_VENDA\_FRANQUIA
	- Cadastrada na tela 300008 a operação: VENDA FRANQUIA com o código 99.
	- Criado na tela 014005 o parâmetro OPERACAO\_VENDA\_FRANQUIA.
	- Vinculado no parâmetro OPERACAO\_VENDA\_FRANQUIA o código da operação VENDA FRANQUIA (99). Deste modo, todas as operações de venda que as franquias criaram em suas bases serão substituídas pela operação de venda padrão vinculadas ao parâmetro, ou seja, **Venda Franquia**.
- 8. Realizar todos os cadastros respectivos aos parâmetros:
	- OPERACAO\_VENDA\_FRANQUIA Tela 300008 Operações de Venda de Loja Varejo
	- CLIENTE\_VAREJO\_FRANQUIA Tela 300005 Cadastro de Cliente Varejo
	- FORMA\_PGTO\_FRANQUIA Tela 300040 Formas de Pagamento de Lojas Varejo
	- VENDEDOR\_FRANQUIA Tela 300006 -Cadastro de Vendedores de Loja Varejo
	- CODIGO\_TAB\_PRECO\_FRANQUIA Tela 002007 Tabela de Preços de Produtos Acabados
	- TIPO\_ENTRADA\_FRANQUIA Tela 300016 Tipos de Entradas e Saídas
	- TIPO\_SAIDA\_FRANQUIA Tela 300016 Tipos de Entradas e Saídas
	- ADMINISTRADORA\_FRANQUIA Tela 095010 Administradora de Cartão
	- LANCAMENTO\_CAIXA\_FRANQUIA Tela 300009 Tipos de Movimentação do Caixa
- 9. Para que os parâmetros criados sejam utilizados, deve-se importar um pacote (Datasync Franchising) da franquia utilizando os parâmetros a seguir com a opção SIM.
	- Gravar os dados completos de vendas de franqueados.
	- Substituir os tipos de pagamentos das vendas por Recebido de Franquia.
	- Substituir a operação, forma de pagamento, vendedor e cliente das vendas por parâmetros.

10. Após importação, as informações serão visualizadas na tela tela 300019 - Resumo de Vendas por Data e Filial.

# **Processos**

# <span id="page-48-0"></span>Configuração de código de barras

Diversas operações do LinxPOS e LinxPOWS são efetuadas por meio de digitação ou leitura de código de barras. A configuração do código de barras ocorre em dois momentos:

## **Módulo Produtos Acabados - Tela 002006 - Produtos Acabados**

Nesta tela são configurados os parâmetros para geração automática de código de barra, bem como seu formato.

#### **Exem plo:**

- Produto + Cor + Tamanho
- Produto + Tamanho + Cor
- Padrão EAN13

## **Módulo Lojas - Tela 300068 - Lojas Varejo ou LinxPOS Manager - Configurações de Estoque**

Nesta tela é configurada a máscara do código de barras.

Essas informações podem ser configuradas na Retaguarda, por meio dessa tela ou na opção Configurações de Estoque, do LinxPOS Manager, de acordo com a opção da empresa usuária Linx. Na sincronização entre Loja e Retaguarda pelo Datasync, os dados serão unificados.

Dica:

É possível inibir, na máscara do código de barras, a leitura de determinado código.

Este procedimento pode ser realizado tanto no módulo Lojas Varejo, por meio da tela 300068 ou na opção de Configuração de Estoque do LinxPOS Manager.

Utilize a máscara ! (ignora no começo) e # (ignora no fim). Pode-se utilizar um ou outro, ou os dois.

**Exem plo:**

03858088001P1 com a máscara X!XXXXXXXXX#X lerá o seguinte código: 858088001P

<span id="page-48-1"></span>03858088001P1 com a máscara XXXXXXXXXXX#X lerá o seguinte código: 03858088001P

# Trânsito de mercadorias

Toda vez que é realizada uma saída de mercadoria na **origem,** é gerada uma entrada automática desta mercadoria no **destino**. Esta entrada fica em **trânsito,** aguardando o **destino** confirmar o recebimento.

Há dois métodos de recebimento nas lojas:

- Padrão: A loja visualiza todos os produtos na tela de entrada e apenas confirma as quantidades, podendo alterá-las, se necessário.
- Romaneio cego: A retaguarda envia o trânsito para a loja, mas não mostra a quantidade enviada, obrigando a loja a bipa <sup>r</sup> ou digitar a mercadoria para conferência.

![](_page_49_Picture_0.jpeg)

Para trabalhar com este tipo de romaneio, é necessário marcar o checkbox "Não trazer produtos nas entradas em trânsito", na página Estoque da tela 300068 - [Cadastro](#page-25-0) de Loja Varejo, ou na opção Configurações de Estoque do POS Manager.

Configurações necessárias na Retaguarda para o trânsito

1. [Cadastro](#page-18-0) [de](#page-18-0) [Filiais](#page-18-0)

Na Página Outras Informações, deixe desmarcado o checkbox **Não gerar entrada automática para faturamentos e transferências para esta filial**.

2. [Cadastro](#page-25-0) [da](#page-25-0) [Loja](#page-25-0) [Varejo](#page-25-0) [-](#page-25-0) [Tela](#page-25-0) [300068](#page-25-0) [-](#page-25-0) [Página](#page-25-0) [Estoque](#page-25-0) [-](#page-25-0) [Trânsito](#page-25-0).

Quando o trânsito é gerado?

**□** Faturamento

Por meio de um faturamento, ao salvar o faturamento (Ao salvar o faturamento, a trigger LXI\_FATURAMENTO é disparada.

Lojas Varejo - Tela 120010

Por meio da movimentação de saída de produtos nas Lojas Varejo (Tela 120010). A trigger LXI\_LOJA\_SAÍDAS é disparada.

Essas triggers criam um registro na tabela LX\_PROCESSO\_LOG com a chamada para executar a procedure LX\_GERA TRANSFERENCIA\_AUTOMATICA.

Desta forma, deve-se executar a procedure LX\_PROCESSOS (deixar agendado). Após executada essa procedure, são gerados os seguintes registros na tabela:

- LOJA\_SAIDAS com o status\_transito = null
- LOJA\_ENTRADAS com o status\_transito = 0
- Datasync

Quando é gerado um pacote no Datasync, são criadas tabelas específicas para armazenar os dados referentes ao trânsito da loja e do produto. São geradas as seguintes tabelas:

LOJA\_TRANSITO e LOJA\_TRANSITO\_PRODUTO

#### Loja:

Quando o pacote é importado na Loja, são realizadas as entradas de mercadorias, conforme orientação da Matriz. Após conferir e encerrar as entradas, o sistema grava a coluna LANCADO\_LOJA = '1' na tabela LOJA TRANSITO.

Na tabela LOJA\_ENTRADAS, muda a coluna status\_transito para NULL.

### Retaguarda

- No retorno, alimenta a tabela LOJA\_ENTRADAS\_DIF com o status\_transito = null e a trigger LXI\_LOJA\_ENTRADAS\_DIF cria um registro na tabela LX\_PROCESSO\_LOG com a chamada para executar a procedure LX\_VERIFICA\_TRANSITO, em que a coluna STATUS está com valor 0 (zero - a processar).
- Executar a LX\_PROCESSOS que, por sua vez, vai executar a procedure LX\_VERIFICA\_TRANSITO.
- Após executar a procedure LX\_PROCESSOS, a coluna STATUS da tabela LX\_PROCESSO\_LOG é alterada para valor 1 (processado).
- A procedure LX\_PROCESSOS também altera a coluna STATUS\_TRANSITO da tabela LOJA ENTRADAS DIF (conforme os valores da tabela).
- Tira do trânsito e marca como recebido a procedure LOJA\_ENTRADAS. Valores STATUS\_TRANSITO (LX\_VERIFICA\_TRANSITO)

![](_page_50_Picture_670.jpeg)

#### Assuntos relacionados

<span id="page-50-0"></span>Veja como o trânsito acontece nas Lojas em LinxPOS Manager.

# Crediário

O conceito de crediário é utilizado nas operações de venda do LinxPOS, por meio da forma de pagamento, de acordo com a política comercial das lojas. Assim, uma loja pode, por exemplo, determinar uma forma de pagamento crediá rio com a possibilidade de dividir o parcelamento em seis vezes, sem acréscimo.

A forma de pagamento que caracteriza o crediário deve ser cadastrada na Retaguarda como tipo de pagamento va le-cliente.

No LinxPOS, ao finalizar a venda, será apresentada a forma de pagamento cadastrada na Retaguarda. Será emitido um cupom fiscal e, ao enviar o movimento da loja para a matriz, de acordo com a configuração, será gerado um aviso de débito para o cliente ou um título a receber.

Os pagamentos de crediários de vales-cliente emitidos são feitos no Linx POS, opção Crediário.

#### Pré-requisitos

- Lançamento padrão de loja (Tela 009017) prevendo a utilização do vale-cliente.
- Cadastrar uma Forma de pagamento (Tela 300040) vinculada ao tipo de pagamento vale-cliente.

Procedimentos para geração do crediário no LinxPOS e integração com a Retaguarda

- 1. A venda deve ser realizada e finalizada com a forma de pagamento **Vale Cliente**.
- 2. Feche o caixa e envie o movimento para a Retaguarda pelo Datasync Retail. Quem trabalha off-line deve integrar o movimento na Retaguarda, em que o vale cliente será transformado em **Aviso de Débito** para o cliente.
- 3. Receba a movimentação de venda na Retaguarda.
- 4. Integre o movimento de loja pela Tela 009077.
- 5. Após a integração, os lançamentos de vale-cliente podem ser consultados pelas telas 009018 ou 009043.

Esta integração deve ser realizada pois, quando integrado com o financeiro, o tipo de pagamento vale-cliente se transforma em aviso de débito.

- 6. Conclua a conferência, enviando os valores para a contabilidade.
- 7. Confirme a integração na contabilidade pelas Telas de consulta 009018 e 009043.
- 8. Envie uma atualização da Retaguarda para a Loja.
- 9. Quando confirmar os lançamentos na retaguarda, a informação deve ser enviada para as lojas pelo Datasync Retail.
	- O pacote deve conter a tabela A\_RECEBER\_CHEQUES;
	- Na loja, será alimentada a tabela LOJA\_A\_RECEBER\_CHEQUES.

# <span id="page-51-0"></span>Vale-produto ou Vale-presente

O vale-produto ou vale-presente é utilizado nos casos em que o cliente precisa trocar uma peça mas não encontra algo que o agrade na loja. Desta forma, é disponibilizado um vale-produto com valor estipulado, que atua como um crédito para o cliente.

As formas mais comuns de criação de crédito ou vale-produto acontecem nas seguintes situações:

- Criação de um aviso de crédito na Retaguarda.
- Cliente devolve a mercadoria na loja, mas não leva nenhuma peça no momento.
- Venda de um vale-presente.

Da mesma forma que o crediário, o vale-produto é identificado pela na operação de venda do LinxPOS pela forma de pagamento, em que o tipo de pagamento cadastrado na retaguarda deve ser va le-produto.

![](_page_51_Picture_21.jpeg)

## Pré-requisitos

- Cadastrar uma Forma de Pagamento (Tela 300040) vinculada ao tipo de pagamento **vale-produto**.
- Definir o lançamento padrão de loja contemplando o vale-produto.
- Definir o código de barra do vale-produto para realizar a baixa.

#### Criando um aviso de crédito na Retaguarda

- 1. No módulo Contas a Pagar/4-Aviso de Lançamento/1.009020-Cadastro de aviso de crédito, clique no botão **Incluir**.
- 2. Em seguida, clique no botão **Inserir**.
- 3. Preencha os campos Descrição, Terceiro, Consumidor, Tp.Documento, Conta, Original.
- 4. Na página **Itens**, observe que o lançamento está com diferença.
- 5. Clique no botão **Inserir** e escolha o lançamento de contra-partida.
- 6. Informe a conta analítica e salve.
- 7. Gere um Datasync e verifque se está levando: W\_CTB\_VALE\_PRODUTO
- 8. Importe o pacote na loja.

Consultando o vale produto no LinxPOS Manager

- 1. Acesse o módulo Linx POS Manager/Gerencial/Consultas Gerenciais/Consulta de Vale Produto.
- <span id="page-52-0"></span>2. Se o cliente tiver mais de um vale-produto, deve ser realizada a venda e criadas as parcelas para cada valeproduto. Isto deve ocorrer se a compra ultrapassar o valor dos vales.

# Nota fiscal

Para que as notas fiscais sejam emitidas corretamente na Frente de Loja, é necessário adotar os procedimentos descritos a seguir.

#### Pré-requisitos

1. Na tela 300002 - Tipo de Cliente Varejo, cadastre o **Tipo de Indicador 3º** e vincule o tipo de cliente ao Cadastro de Cliente Varejo.

- 2. Cadastre as naturezas de operações para a loja na Tela 300048. Vincule os tipos de operações e as naturezas de entrada e saídas (respectivamente).
- 3. Envie um pacote completo da Retaguarda para a Loja e verifique se as tabelas tribut\_origem e Tribut\_icms estão na loja.

![](_page_53_Picture_2.jpeg)

O analista Linx Sistemas deve cadastrar as naturezas de operação com o conhecimento do analista contábil e fiscal da empresa.

# Composição do CFOP

Para compor o CFOP para impressão da Nota Fiscal na Frente de Loja, nos cadastros a seguir, o campo **Indica Tipo 3º** deve ser informado de acordo com as características demonstradas na tabela.

- Cadastro de Clientes Varejo
- Filiais
- Fornecedores
- Representantes
- Clientes Atacados

![](_page_53_Picture_455.jpeg)

![](_page_53_Picture_12.jpeg)

A tabela CLIENTE\_VAR\_TIPOS pode conter dados na coluna INDICADOR\_FISCAL\_TERCEIRO. Se estiver nulo, o padrão para o cliente de varejo será 8 (Não contribuinte), conforme a tabela CTB\_LX\_INDICADOR\_CFOP

# Cadastro de produto acabado

Na tela 002006, os produtos devem estar com os campos a seguir corretamente informados, conforme tabela.

- Caract. Contábil
- Contas Contábeis Venda
- Contas Contábeis para Devolução Venda

![](_page_54_Picture_494.jpeg)

![](_page_55_Picture_380.jpeg)

Dica:

A página **Caract. Contábeis por Filial** deve ser observada, pois interfere na impressão da Nota Fiscal na loja.

# Tipo de Operação realizado na venda, transferência, devolução

Na tela 300048 - Cadastro de Naturezas de Operações de Lojas, informe todos os CFOPs a serem utilizados nas lojas.

![](_page_55_Picture_5.jpeg)

É obrigatório preencher as colunas: Tipo de Operação, Natureza de Saída e Natureza de Entrada. Esta informação deve ser avaliada junto ao analista fiscal/contábil.

## Frente de loja – Emissão de Notas Fiscais

Se todas as etapas anteriores estiverem configuradas corretamente, não será apresentada a mensagem de alerta a seguir:

![](_page_56_Picture_166.jpeg)

# Neste exemplo:

- Cliente varejo: O campo **Indicador terceiro** está preenchido com **8-NÃO CONTRIBUINTE.**
- O produto 06.01.0004 está com a característica de **CFOP = 13**
- A natureza de operação 135.01 (remessa de mercadoria) está vinculada ao CTB\_TIPO\_OPERACAO = 135.
- Ao realizar uma pesquisa pela tela 009062, note que a combinação para o exemplo citado não existe.

![](_page_56_Picture_167.jpeg)

O correto seria o indicador no cadastro do produto 06.01.0004 estar como **13**.

# Observe:

![](_page_57_Picture_90.jpeg)

# Substituição Tributária

Quando o cálculo do imposto for feito na retaguarda, o indicador de CFOP deve ser 10 ou 11 e trabalhar com exceção de impostos. Caso contrário, pode ser 70 ou 71.

**Legislação pertinente**

# <span id="page-59-0"></span>Convênio ICMS 85/01

O sistema LinxPOS está homologado pelo Confaz (Conselho Nacional de Política Fazendária), seguindo o convênio ICMS 85/01.

O convênio ICMS 85/01 estabelece requisitos de hardware, software e gerais para desenvolvimento de equipamento Emissor de Cupom Fiscal (ECF), os procedimentos aplicáveis ao contribuinte usuário de ECF e as empresas credenciadas, e dá outras providências.

#### Destaques

- O software, a impressora e o TEF devem estar homologados.
- Venda concomitante Passou o produto já abre o cupom fiscal.
- Horário da Impressora Não pode haver diferença no relógio da impressora fiscal e da máquina superior ou inferior a 15 minutos.
- Possuir recursos que impeçam o funcionamento do ECF se o software que envia instruções ao processador da Placa Controladora Fiscal não for software básico homologado, desenvolvido pelo fabricante ou exportador do equipamento.
- Será cancelado na impressora fiscal somente o último cupom fiscal impresso.

![](_page_60_Picture_0.jpeg)

# 0800 701 5607 linx.com.br

Visite nossas páginas nas mídias sociais:

![](_page_60_Picture_3.jpeg)